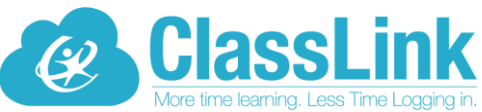

### Single Sign-On technology allowing teachers and students access to everything they need with just one login!

\_\_\_\_\_\_\_\_\_\_\_\_\_\_\_\_\_\_\_\_\_\_\_\_\_\_\_\_\_\_\_\_\_\_\_\_\_\_\_\_\_\_\_\_\_\_\_\_\_\_\_\_\_\_\_\_\_\_\_\_\_\_\_\_\_\_\_\_\_\_\_\_\_\_\_\_

Dear Parents and Scholars,

Your child's school is now using ClassLink, a single sign-on platform that will allow teachers and students to use one username and password to access everything they need. Single sign-on is an essential tool for productive remote learning, and ClassLink will serve as your child's homebase for education, whether it is in the classroom or on the couch at home.

ClassLink can be accessed from either a computer or mobile device. Please follow the directions below to get started.

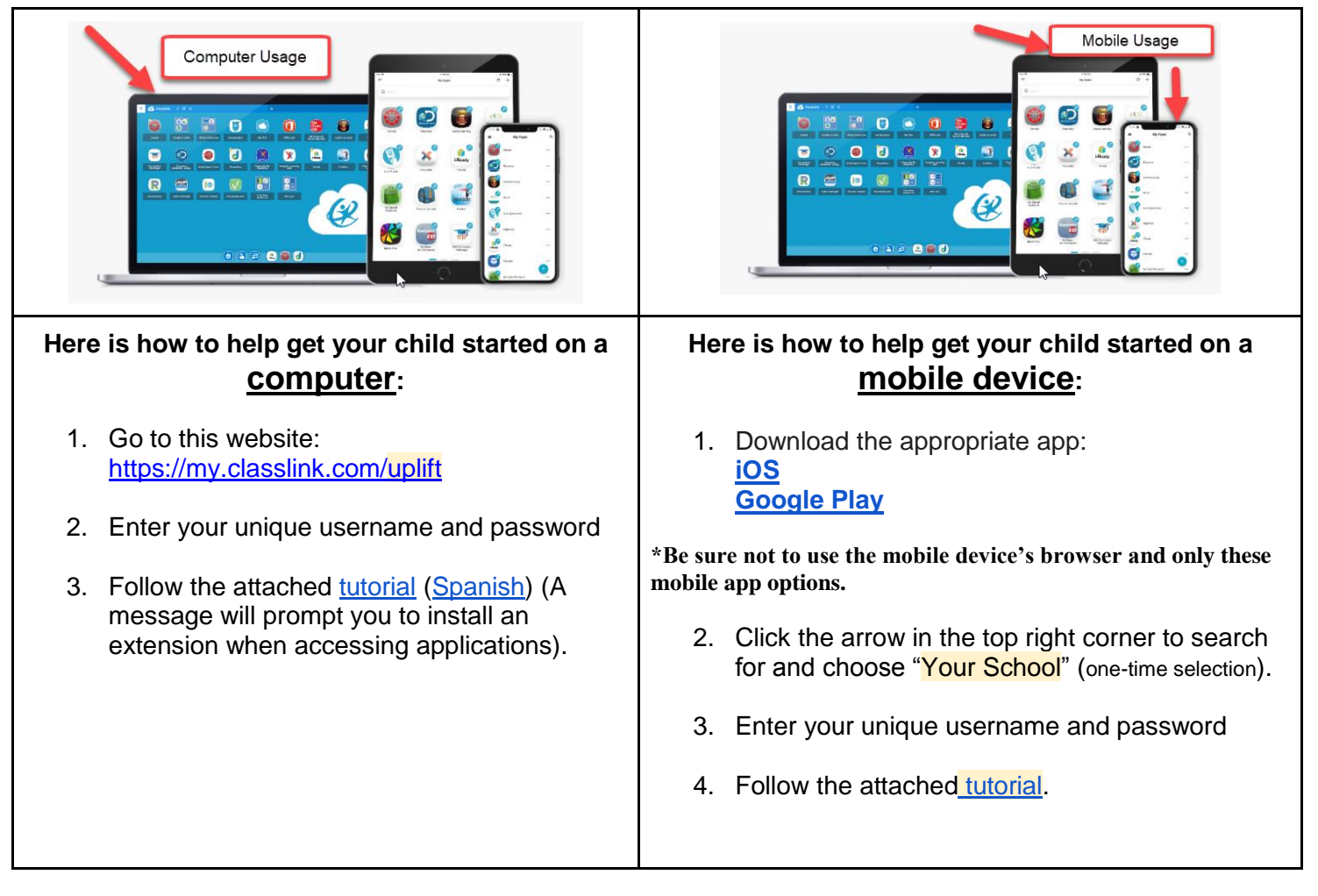

ClassLink is a safe and secure way to ensure your child has access to everything needed for continued learning. We want you to know our software never collects or shares any personal student information. Read more about our commitment to [privacy](http://classlink.com/privacy) here: If you have questions, visit our **FAQ** for home users, or you can contact your school or email ClassLink directly: [helpdesk@classlink.com](mailto:helpdesk@classlink.com).

### **Thank You!**

# **ClassLink** Quick Guide my.classlink.com/uplift

Sign in by using your network login. Once you log in, connect your google account in the 'Sign in options' options. Now you can log in using the 'Sign in with Google' button.

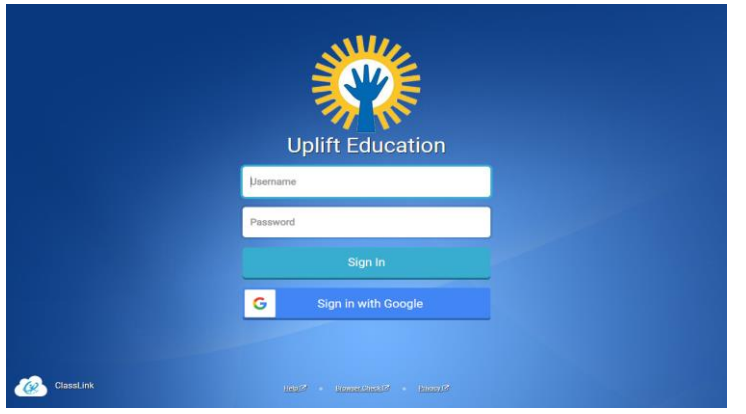

## 3. Sign-in Options 4. My Apps

**Profile Settings > Sign-in options** allows you to connect your google account with ClassLink in order to use the 'Sign in with Google' button on your login page.

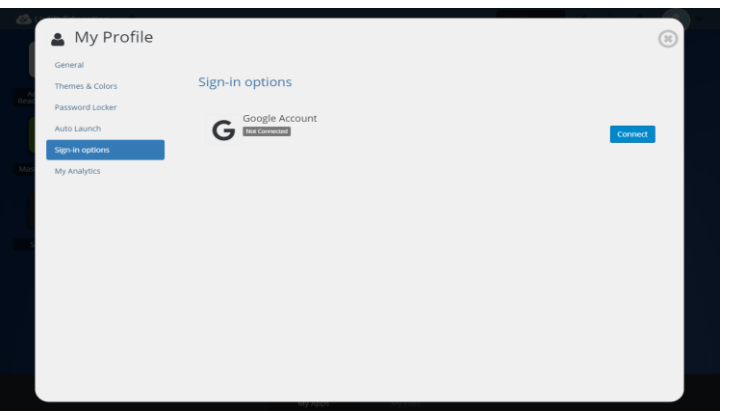

## 1. Sign In 2. My Profile

Here is where you change your profile picture, themes & colors, access your password locker and sign-in options.

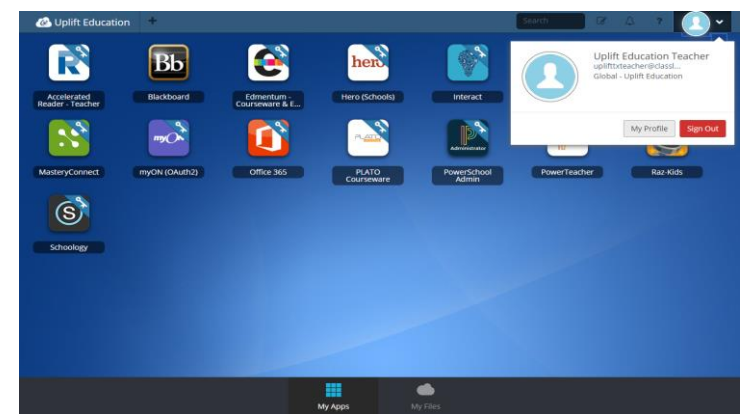

The My Apps screen is where all of your online resources will be located. Enter your username and password once (if prompted) and ClassLink will remember it for you!

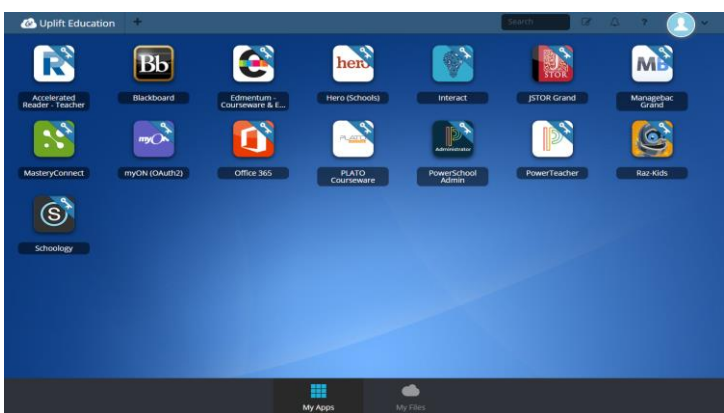

# **ClassLink** Quick Guide my.classlink.com/uplift

### 5. Update Password 6. App Library

Right click an app and choose 'Update Password' to update or change your stored username and passwords for your applications. Use this if you have entered your username or password incorrectly or if something has changed/updated.

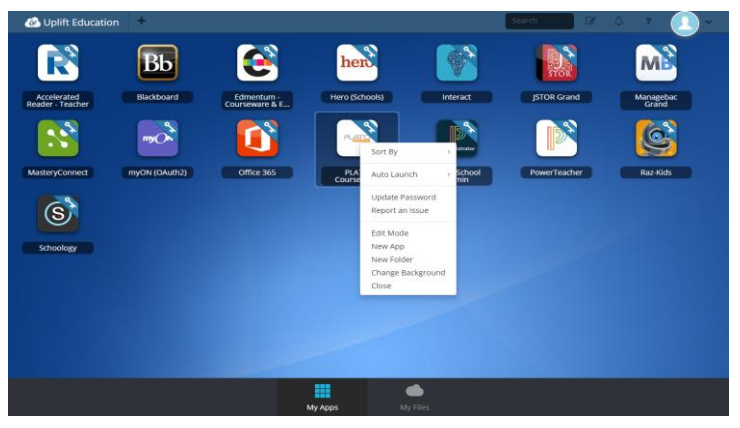

To go into Edit Mode, click the paper and pencil symbol on the top right of your screen. While in Edit Mode, you can create folders and customize your My Apps screen.

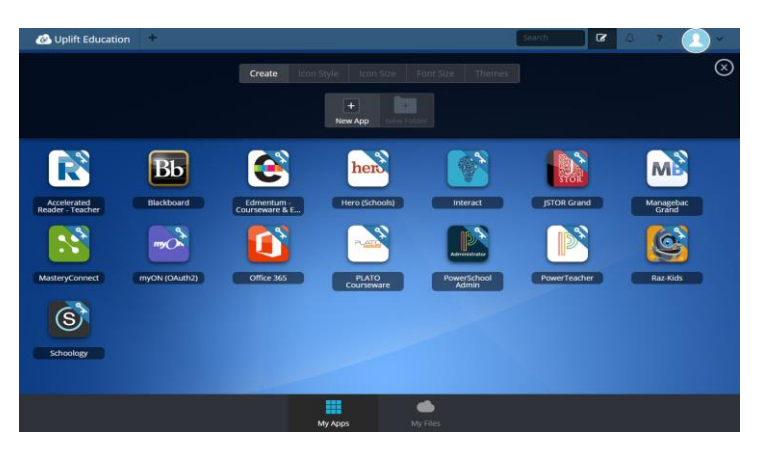

The library contains many educational resources to choose from. Click the Plus **(+)** on the top left of the My Apps screen. Click Add on any app to place it on your My Apps screen.

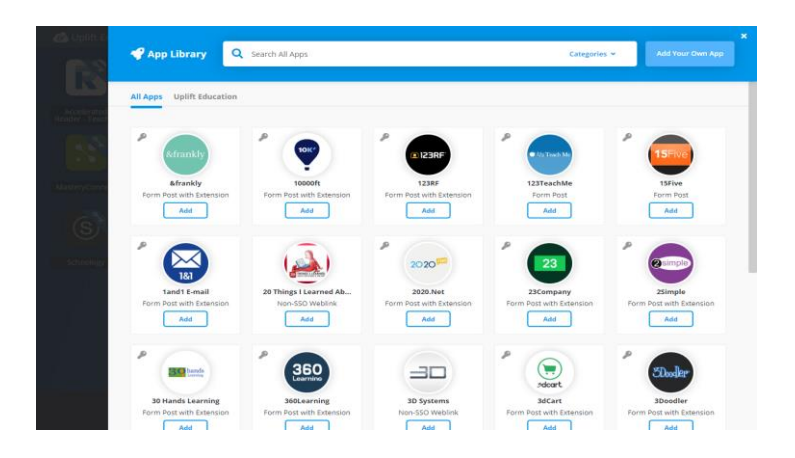

## 7. Edit Mode 8. Cloud Drives

**My Files > Manage Services > Connect** allows you to connect your Google Drive in ClassLink to access all of your files in one location!

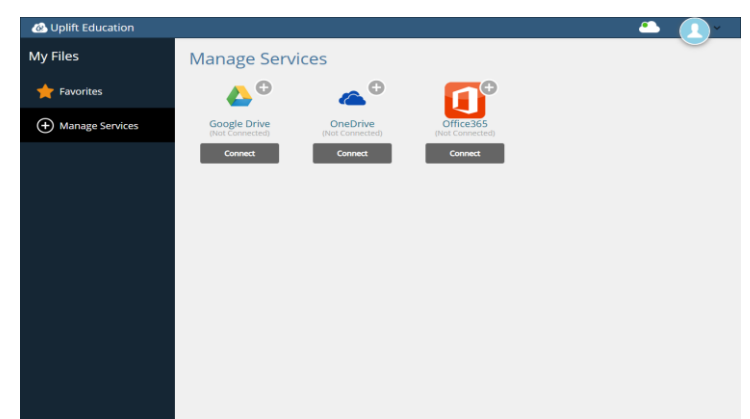